**Missouri Department of Health & Senior Services**

## **Summer Food Service Program Online Application Renewal Instructions** 2024

# **Basic Application Procedures**

1) Access the system by typing the URL [\(https://mo.cnpus.com/cnp/Login\)](https://mo.cnpus.com/cnp/Login) into the address line of your web browser.

- 2) Enter your assigned user ID.
- 3) Enter your password.
- 4) Select Login.

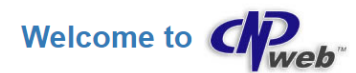

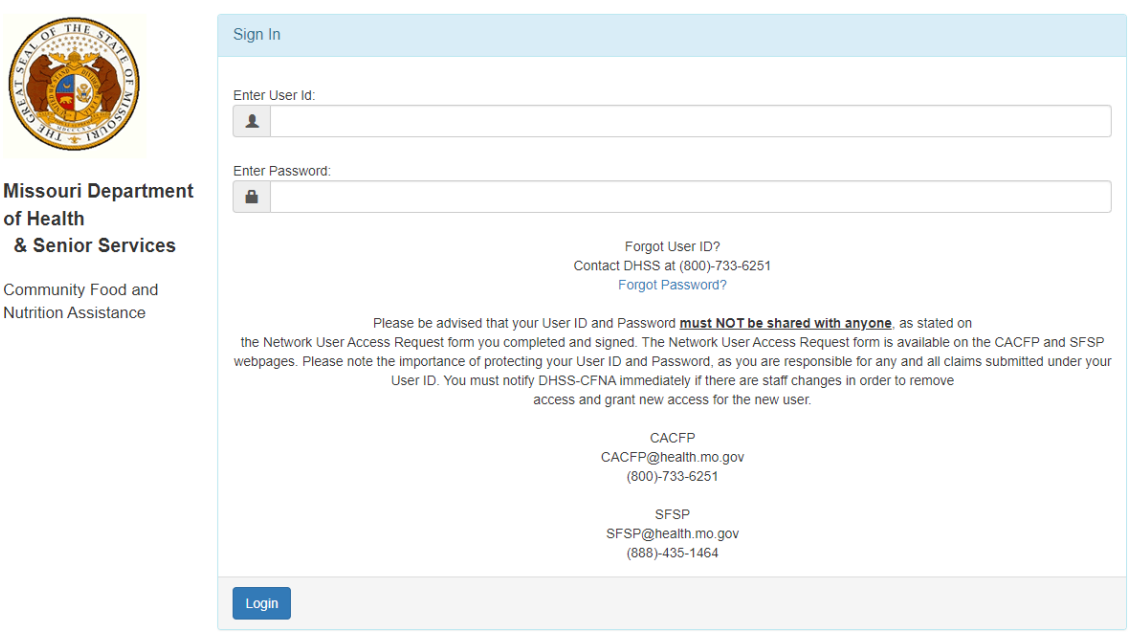

### **First Time Logging In?**

If this is your first time logging in to CNPWeb, the system will automatically require you to change your password.

#### **Forgot Your User ID?**

If you have forgotten your CNPWeb user ID, contact DHSS-SFSP at (888) 435-1464).

#### **Forgot Your Password?**

If you have forgotten your CNPWeb password, there is a "Forgot Password" link on the login page. You will be asked to submit your user ID, and a temporary password will be sent to the email address associated with your CNPWeb account. If the "Forgot Password" link does not work, you can contact DHSS-SFSP at (888) 435-1464) for assistance.

#### **Program Selection**

After a successful login, you will see the Program Selection Page. Select the SFSP Program Code to proceed.

*Note: If you participate in the Child and Adult Care Food Program (CACFP), you will access either the SFSP or CACFP systems by choosing the appropriate Program Code.*

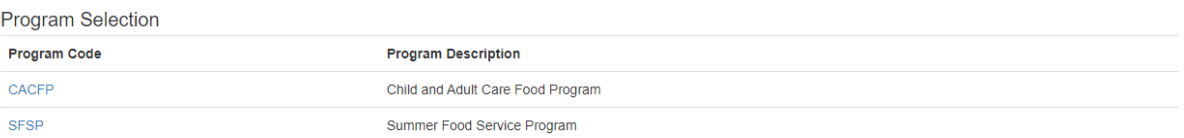

Sign Out

#### **Notification Page**

Once you click on the appropriate Program Code, you will be directed to the notification page. This is where important SFSP information will be posted. This page will include links to instructions, forms, program news and updates. After carefully reading this page, click **Next Page**.

Next Page >>

**Welcome to the Summer Food Summer Service Program CNPWeb!** 

## **Program Year Selection**

Choose the appropriate program year. Please note that the Federal Fiscal year for SFPS runs from October 1st to September 30<sup>th</sup>.

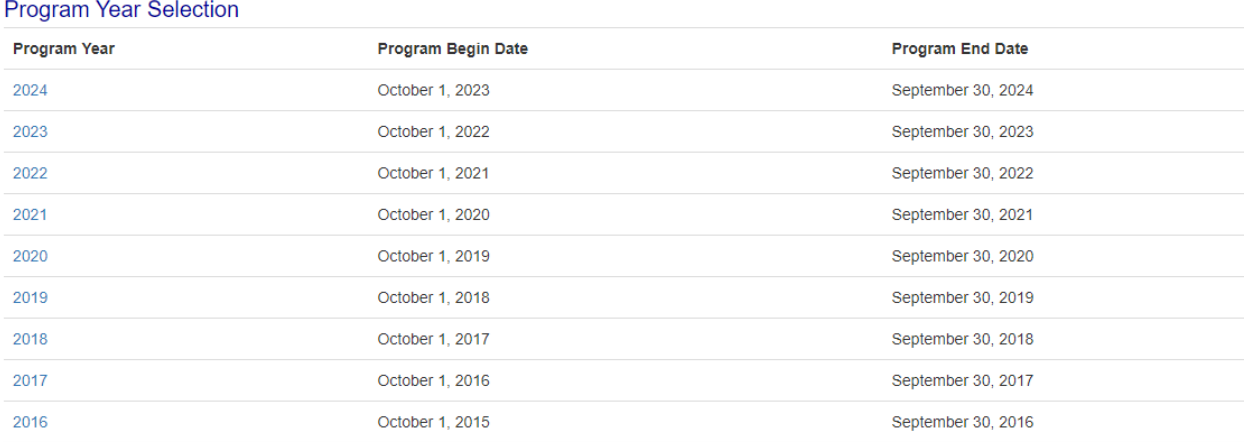

#### **Sponsor Summary page**

#### Select the **Applications** tab.

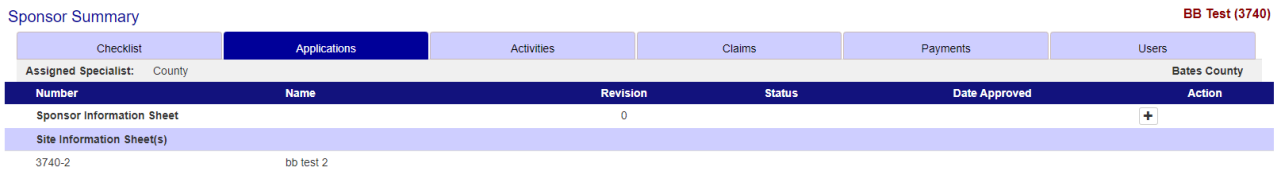

#### **Sponsor Information Sheet**

Click on **"+"** to the right of **Sponsor Information Sheet** under **Action**.

After you click **"+"**, the **Sponsor Information Sheet** will open and you will be able to enter the required information**. \*Renewals** – some of the information will carry over. Please verify that all the information that carried over is correct.

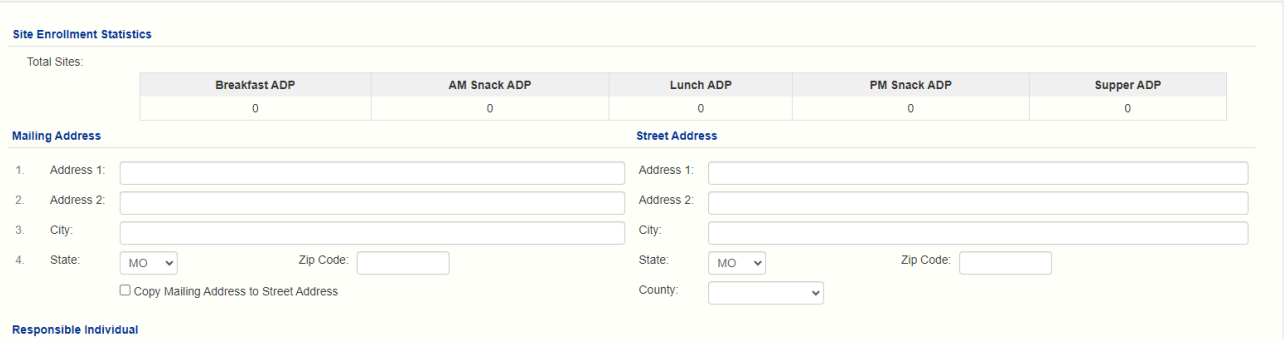

The **Responsible Individual** is an individual who has final administrative and financial responsibility for operating the federal program under agreement with the Missouri Department of Health and Senior Services (DHSS). This individual has signature authority for the SFSP operations and will be held responsible for any determination of serious deficiency in the operation of the program.

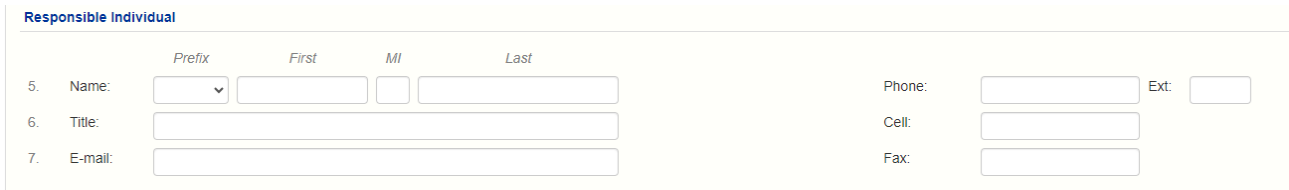

The **Food Program Contact** is an individual that can answer questions regarding the day-to-day operations of the program.

(Note: If meal times at each site are the same, a different Food Program Contact is needed for each individual food service location. This individual cannot be listed in the Management Plan as the Monitor.)

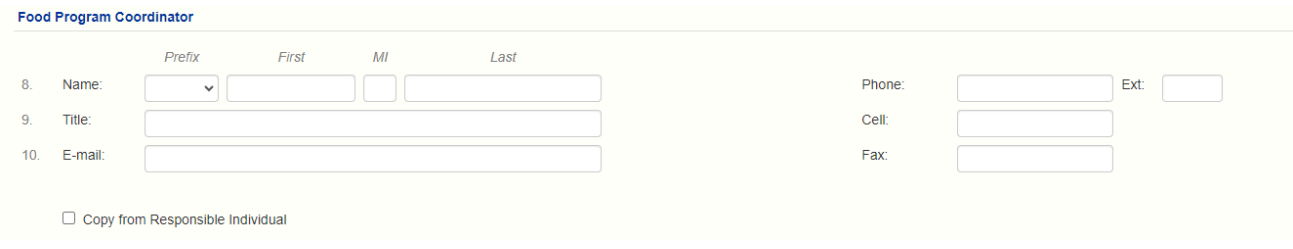

The **Financial Contact** is the individual who will answer questions regarding funding sources and budgets. Please ensure you have at least two separate individuals as contacts for the program.

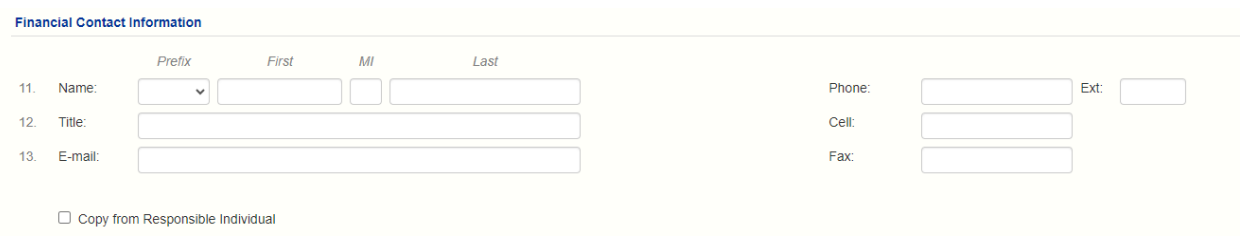

The **General Information** section is where you will document what type of sponsor you are along with entering meal service information to include your **Method of Meal Preparation**.

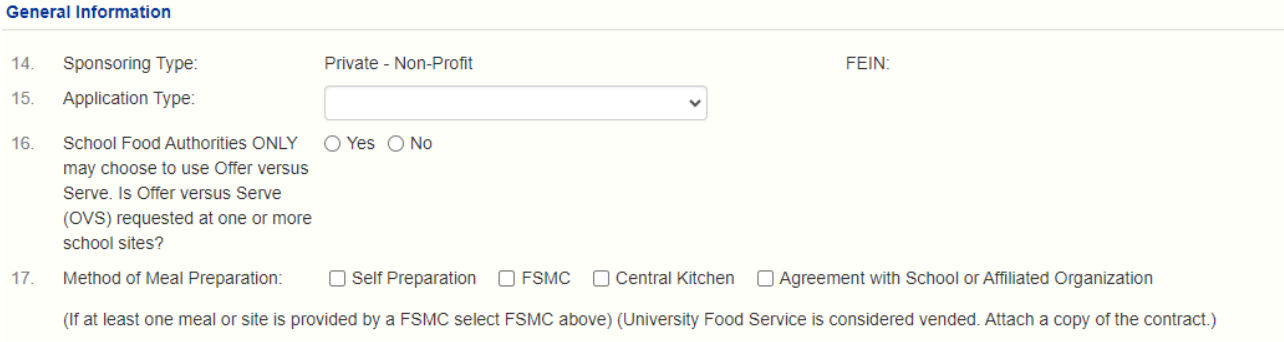

If you are utilizing a Food Service Management Company (FSMC), please list the name of the FSMC in the box titled **Facility Name.** For example - OPAA. If this FSMC serves all of your sites, you do not need to list each site separately, just enter "serves all the sites."

If you are utilizing a Central Kitchen or a School Vendor, list the name of the location in the box labeled **Facility Name**.

If the facility type is FSMC, Central Kitchen, or Agreement with School or Affiliated Organization be sure to list the sites served by each Facility Type under #18. Click **Add Lines** to enter additional food preparation facilities.

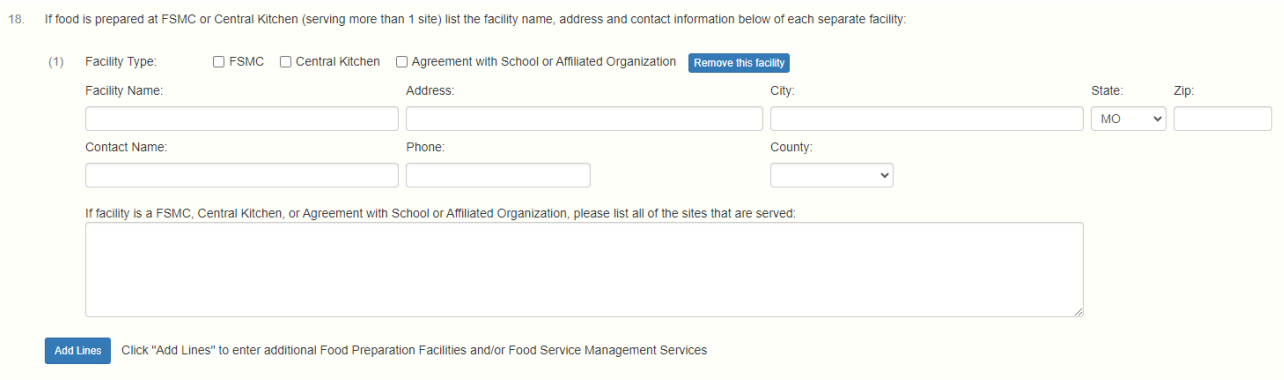

#### **\*Please continue to complete the rest of the questions under the General Information Section.**

**Advances** are funds requested prior to service of the meals. These funds are recouped at the time of the claim following the advance. DHSS staff will review the requested amount and approve an amount based on prior meals claimed or projected average daily attendance. Please note that your requested advance amount may not be the approved advance amount. Sponsors that request an advance will receive an email if their advance amount is adjusted.

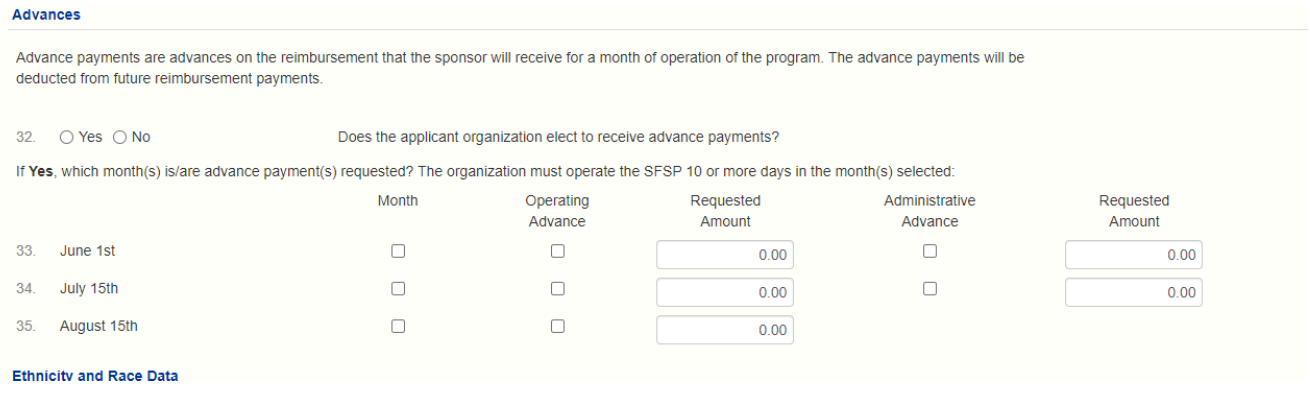

#### **Ethnicity and Race Data**

Sponsors are required to collect ethnicity and race data once a year for the SFSP. This section is where you provide an estimated percentage of the Ethnic and Racial makeup of the population you will serve.

The data must come from self-identification and self-reporting. If an SFSP site has no other way to collect this data, they may use in the Beneficiary Data Survey at this link: [https://health.mo.gov/living/dnhs\\_pdfs/580-2464s\(8-2022\).pdf](https://health.mo.gov/living/dnhs_pdfs/580-2464s(8-2022).pdf) to gather the required ethnic and racial data. If this is your first year

In the application, line 36 should equal 100% and line 37 should equal 100%. Once you click save it will automatically total.

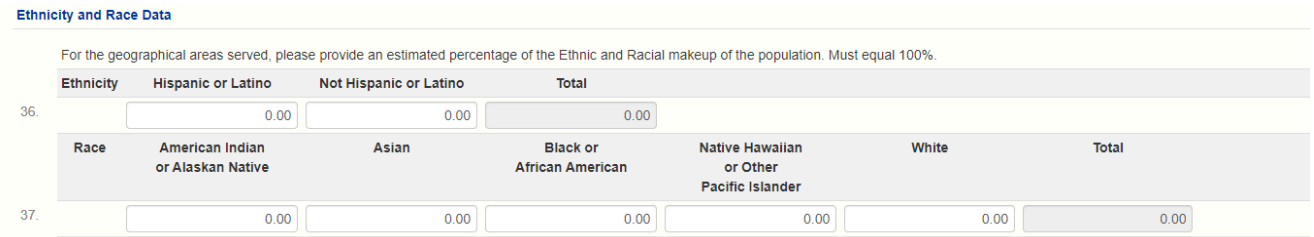

You must check the **Certifications** (box 56) to submit your **Sponsor Information Sheet** to DHSS for approval. After checking that box, click **Save**.

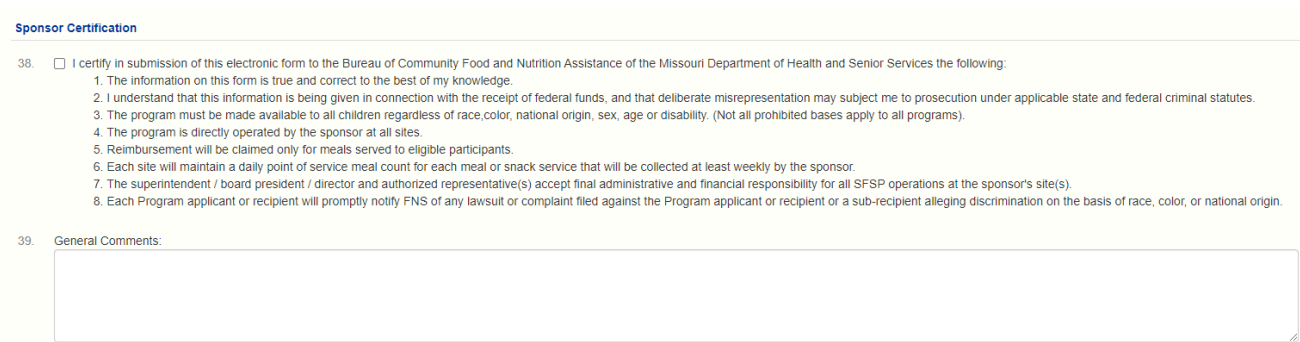

If there are sponsor application errors, an error message will be generated with the error(s) highlighted.

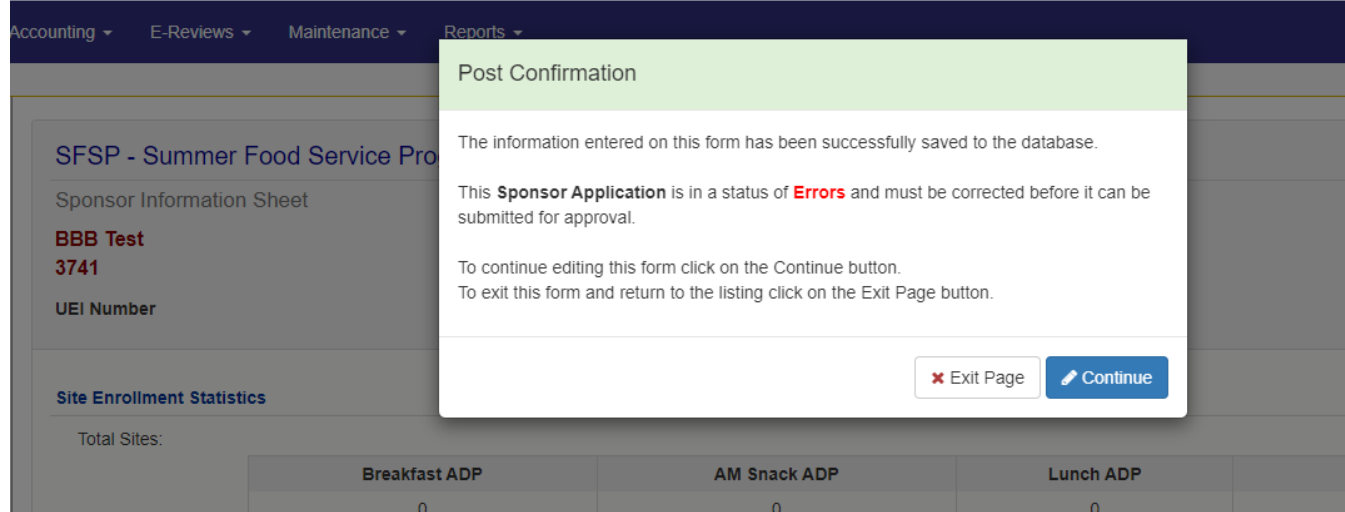

If there are errors click **Continue** which will take you back to the Sponsor Information Sheet and the errors will be listed in each section and will be highlighted in red showing you what will need to be completed or corrected.

If you have exited out of the page, it will take you back to the Sponsor Summary. From here you can click on the **Pencil** under the **Action** heading to the right of **Sponsor Information Sheet**.

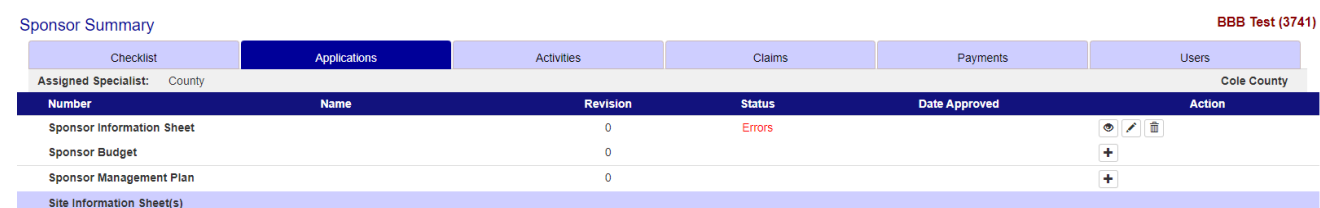

There will be a screen similar to the following, with the errors highlighted.

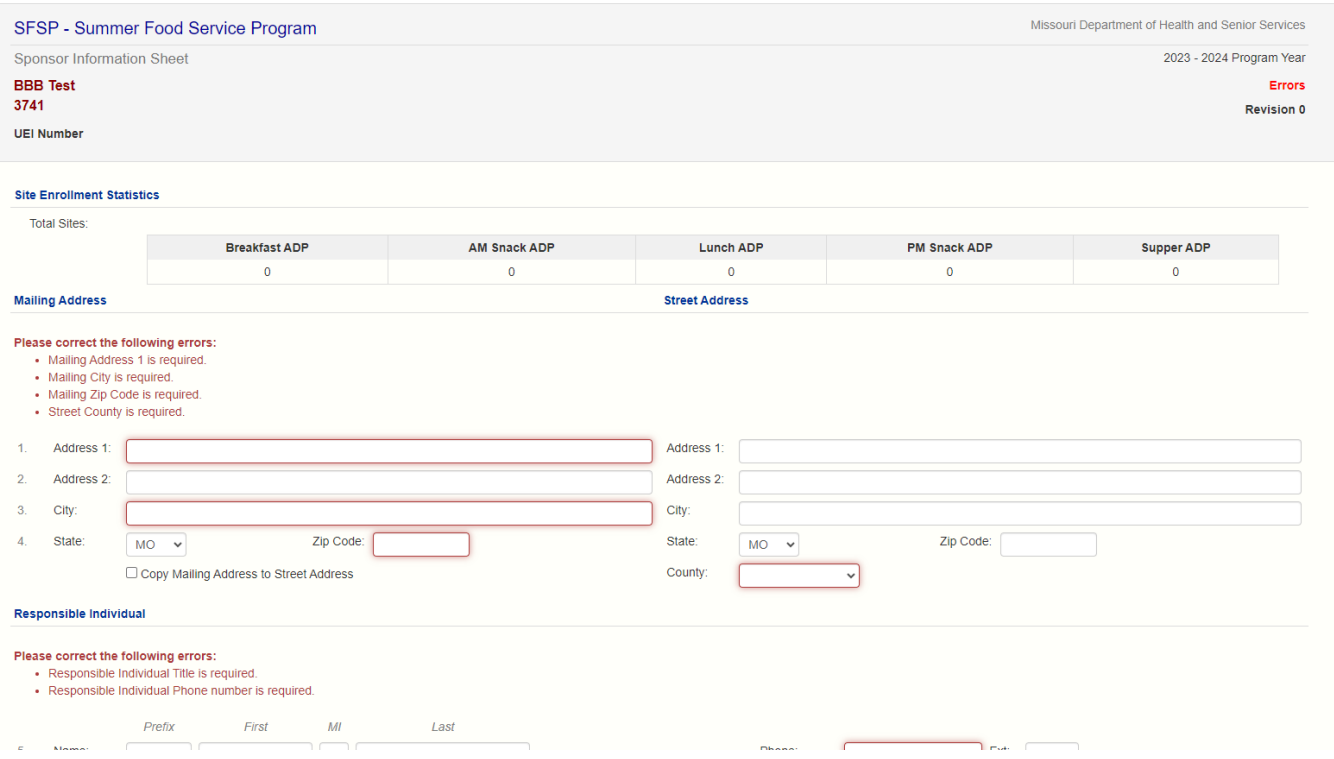

On the side of the screen there is an area where it will tell you the section and how many errors are in that section. You can click on the number and the system will take you to the errors that will need to be corrected. Once the error(s) have been corrected you can click on the Save button and it will save your information.

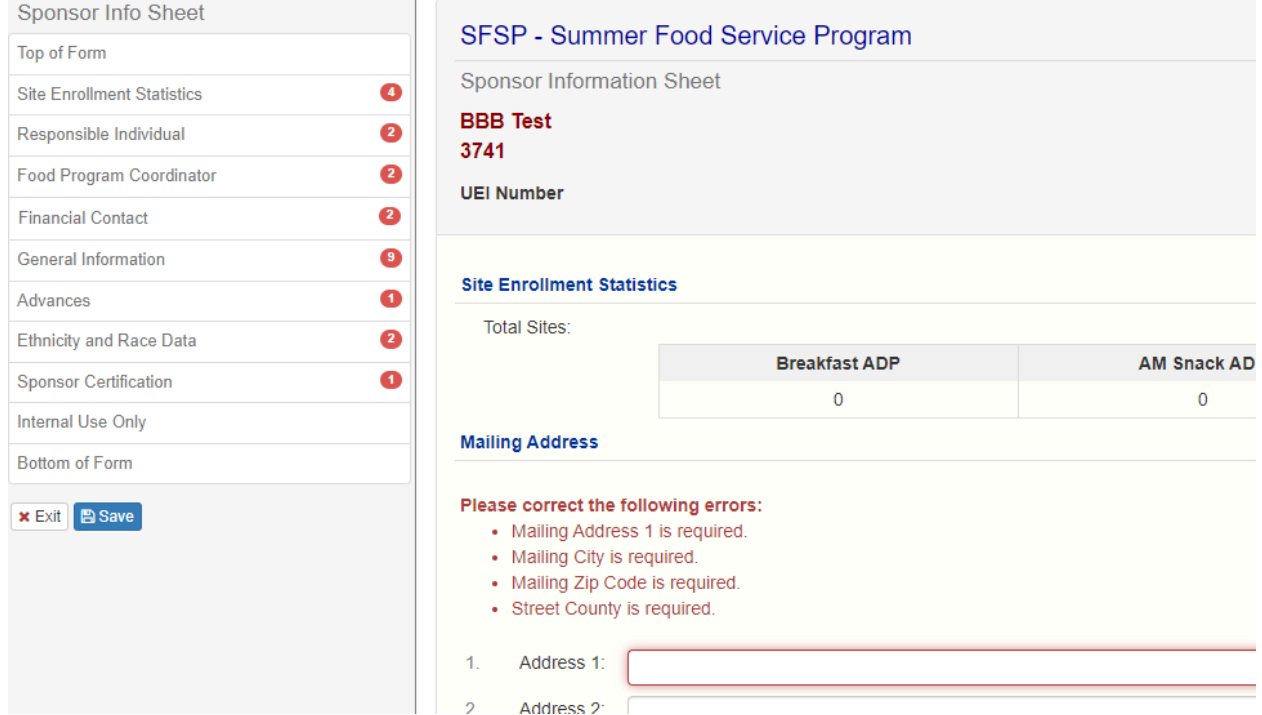

\*Please note this does not submit your information to the state for approval.

Review the errors noted in red on the **Sponsor Information Sheet**. Correct the errors on the page, then check the **Certification** box at the bottom and click **Save**.

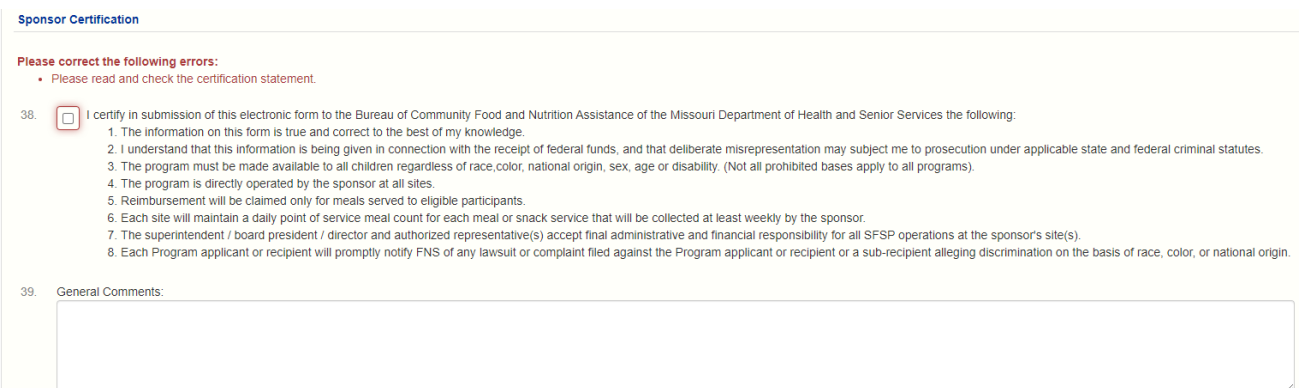

Next, you will see a **Post Confirmation** message which indicates the **Sponsor Information Sheet** is in **Pending Submission** status.

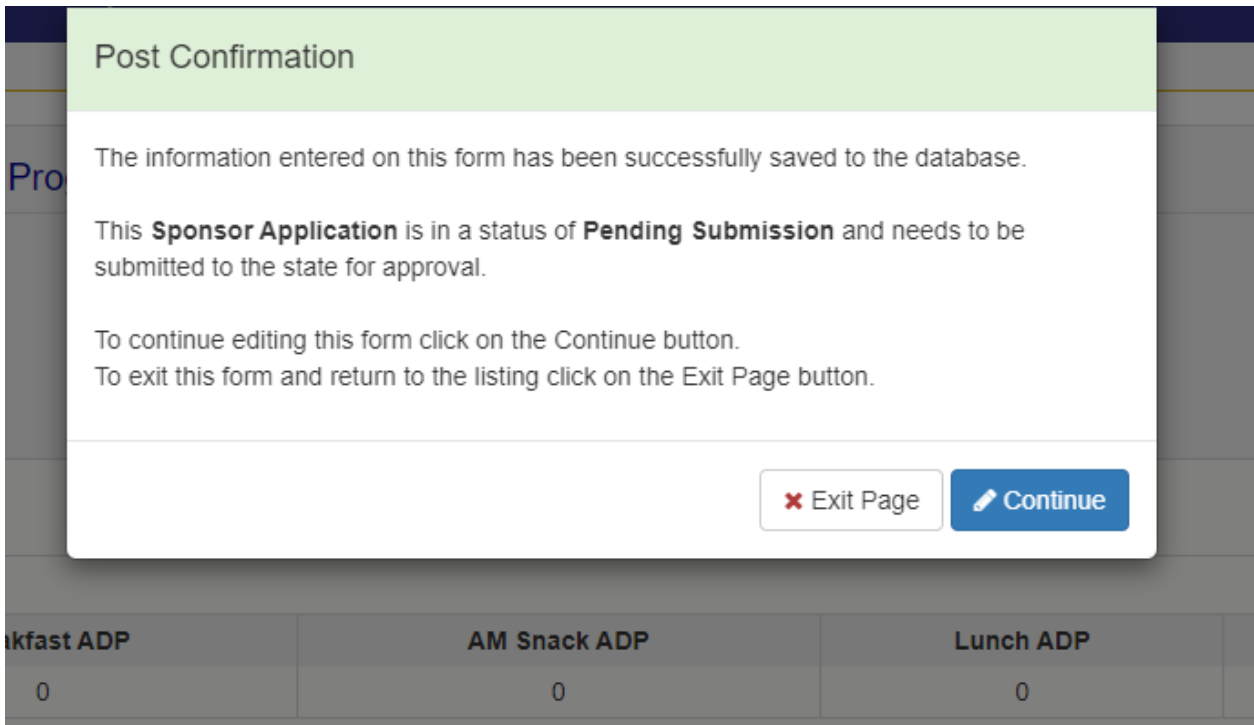

Click **Exit Page** to return to the **Sponsor Summary** page. You may now proceed to the **Sponsor Budget.**

### **Sponsor Budget**

A program's budget for the SFSP should include estimated spending for the entire summer program. When entering the information for salaries and estimated costs, you must consider the number of operating days for the summer and include the cost for all operating days for each individual staff member.

The budget is separated into Administrative Costs and Operational Costs.

Administrative Costs and Administrative Staff are those costs/staff that involve the office work and paperwork needed to run the program.

- Operational Costs and Operational Staff are those costs/staff directly related to the preparation and service of the meal – including the costs of the food or the Food Service Management Company (FSMC) contract.

If a staff member's duties include both administrative and operational activities, their summer wages should be included in both sections with the appropriate hours per day spent in that duty category.

Click on the**"+"** to the right of **Sponsor Budget** under **Action.**

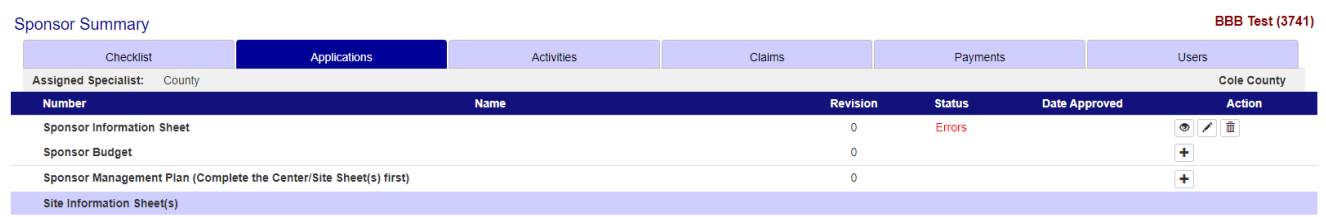

The budget costs must be reasonable and allowable costs. If a cost is not requested on the budget, the SFSP funds cannot be used for that cost.

Some Sponsoring Organizations utilize Indirect Costs. Indirect Costs are costs that are not directly related to the meal service but are costs shared by more than one program. If your organization budget includes indirect costs, a Cost Allocation Plan must be submitted that shows how the funds are allocated between the other programs the sponsor operates.

\*Per USDA, all sponsors (including schools) are required to complete a budget.

Once the budget is complete and includes all estimated costs that you expect to spend, press **Save**.

If there is a budget error, the error will be highlighted, similar to the **Sponsor Information Sheet.** Return to the **Sponsor Budget**, correct the errors, and click on **Save**. The **Post Confirmation** for the **Sponsor Budget** should indicate a status of **Pending Submission.**

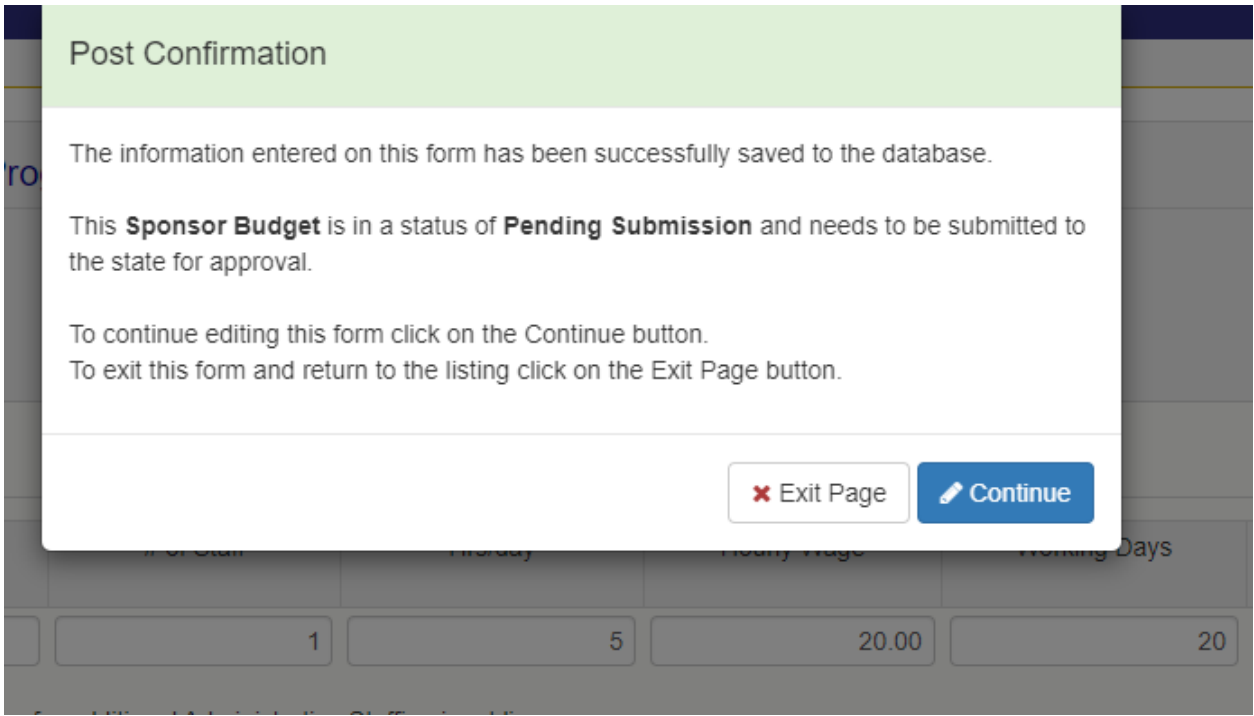

Click **Exit Page** to return to the **Sponsor Summary** sheet. Your Sponsor Summary should now look like this:

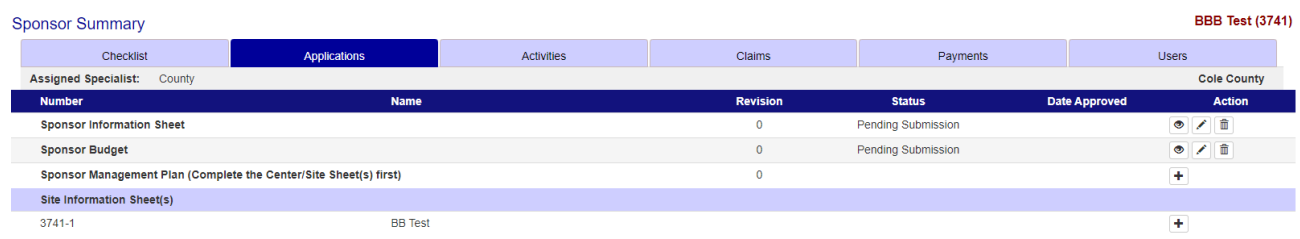

You must now proceed to Site Information Sheets.

#### **Site Information Sheets**

**\*Renewals** – some of the information will carry over. Please verify that all the information that carried over is correct.

**Site Information Sheets** are required for each site where a meal service will take place. Click on **"+"** sign to the right of an individual **Site Info Sheet** and complete the sheet.

\*If a site that was in operation during a previous year will not be operating during the current year, contact DHSS staff by calling or emailing (888-435-1464) to inactivate the site.

\*Note: If you have a new meal service site, you must submit an SFSP Site Eligibility Questionnaire. That form is available at:

[http://health.mo.gov/living/wellness/nutrition/foodprograms/sfsp/forms.phpv.](http://health.mo.gov/living/wellness/nutrition/foodprograms/sfsp/forms.phpv) An SFSP Site Eligibility Questionnaire must be submitted so that our office can determine if the site is eligible. Once that determination is made, the SFSP staff will open the site application in the CNPWeb Online Application system, and you will be able to enter the site application online and put it in pending approval. You will then email DHSS staff letting them know it is in pending approval and attach any documentation needed for approval of that site location.

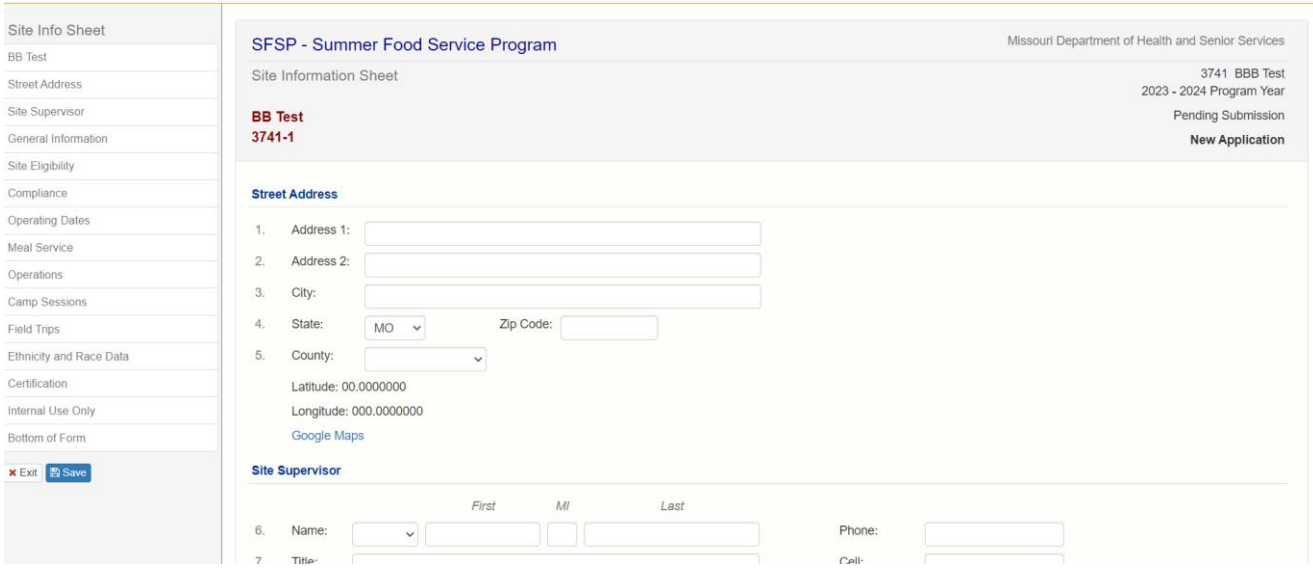

The **General Information** section is where you will document the type of site it is.

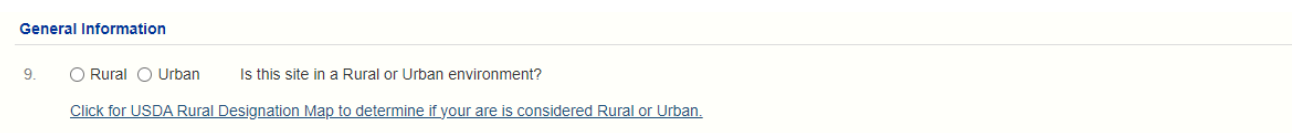

**Rural or Urban -** Is this site considered rural or urban based on the USDA Rural Designation Tool found at: [https://www.fns.usda.gov/rural-designation.](https://www.fns.usda.gov/rural-designation) If this tool designates your site as **Urban**, but you believe your site(s) are **Rural**, please contact the DHSS office staff for direction.

**Site Eligibility** – This section is where you indicate what type of site you will operate and how it is eligible for the program.

Open Sites must be eligible based on Free/Reduced School Data or Census Data.

Migrant Sites must include documentation to show the migrant site status.

Closed Enrolled Sites must be eligible by either School Data/Census Data or by the collection of Income Eligiblity Forms from each family and having 50% or more children qualify. Enrolled Sites must have enrollment forms on file.

Camps qualify by Income Eligiblity Forms and you can only claim those children that are eligible.

**Compliance** – This section gives important information on how you will operate the site.

**Operating Dates** – This section is **vitaly important** to keep current in order to allow your claim to process. Each site's beginning date and final ending date should be listed. The actual number of days the site will be in operation must be listed in the appropriate month.

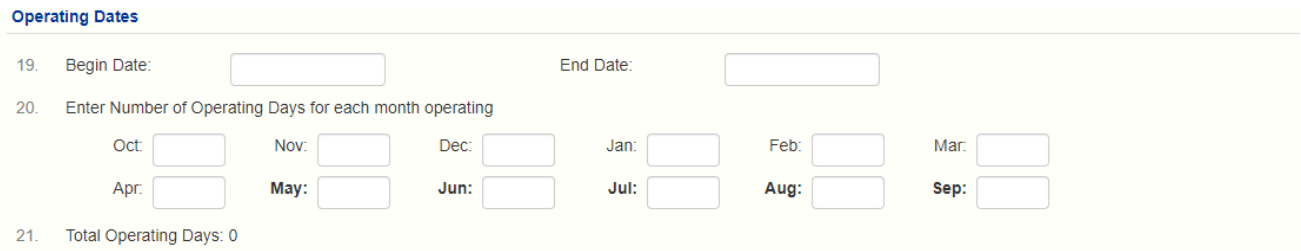

Days not in operation during each month must be listed in box 22. This will include holidays like the 4<sup>th</sup> of July or days closed that would normally be days of operation. Ensure these days are not included in your operating days for the month.

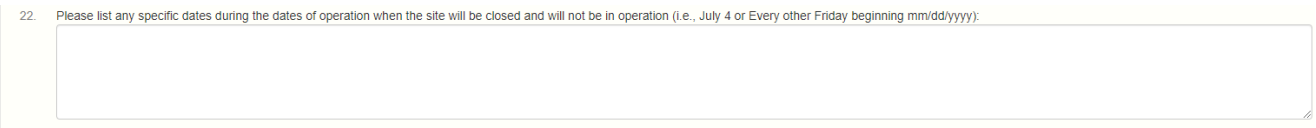

**Meal Service** – This section provides information that is specific for the meal service at the site.

For each meal you are serving at your site, you must identify the **Meal Type** and how the meal will be prepared: **S - Self-Prep**, **F - FSMC (Food Service Management Company)**, or **C - Central Kitchen**. This is especially beneficial for those sponsors who may have multiple sources for single sites and those that have multiple sites with differenet food sources.

In the first drop-down box, select whether the meal is **Self-Prep (S), FSMC (F), Central Kitchen**

#### **Meal Service**

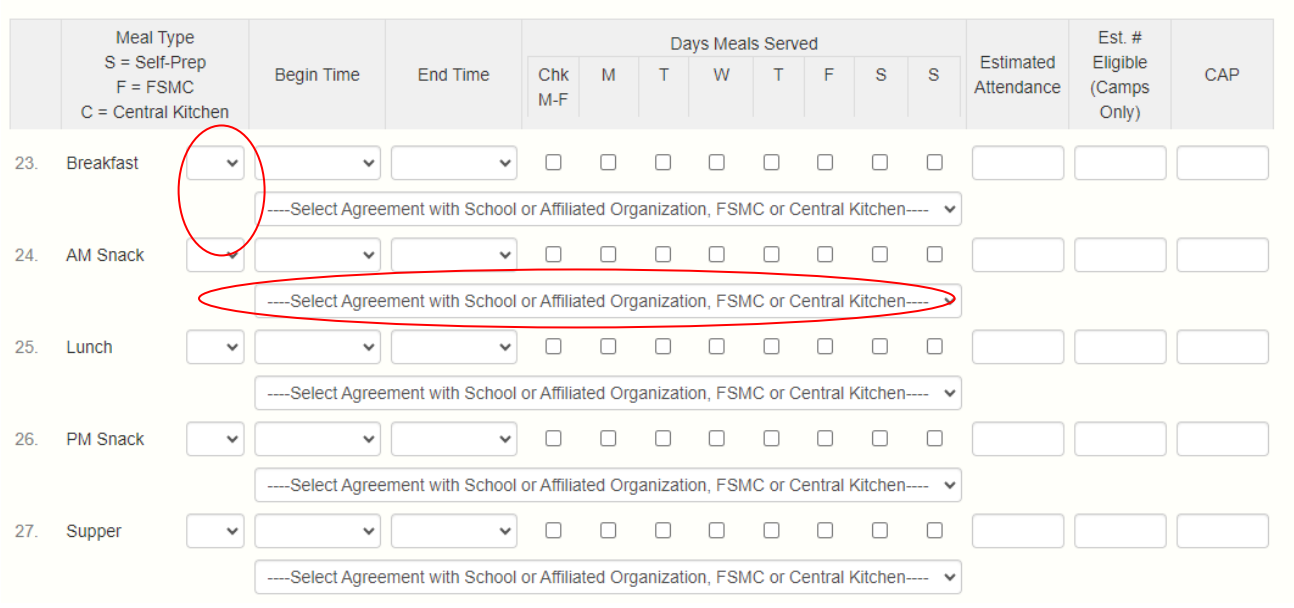

An hour must elapse between the end of one meal and the beginning of the next meal.

If you selected **FSMC** or **Central Kitchen**, you are required to select one of the food sources that you have entered on your **Sponsor Information Sheet**. Select the correct food source from the drop-down list. Enter your estimated attendance. The CAP will be entered by the State.

#### **Non-Congregate Operation**

If your site will be non-congregate at any time, please answer the questions appropriately.

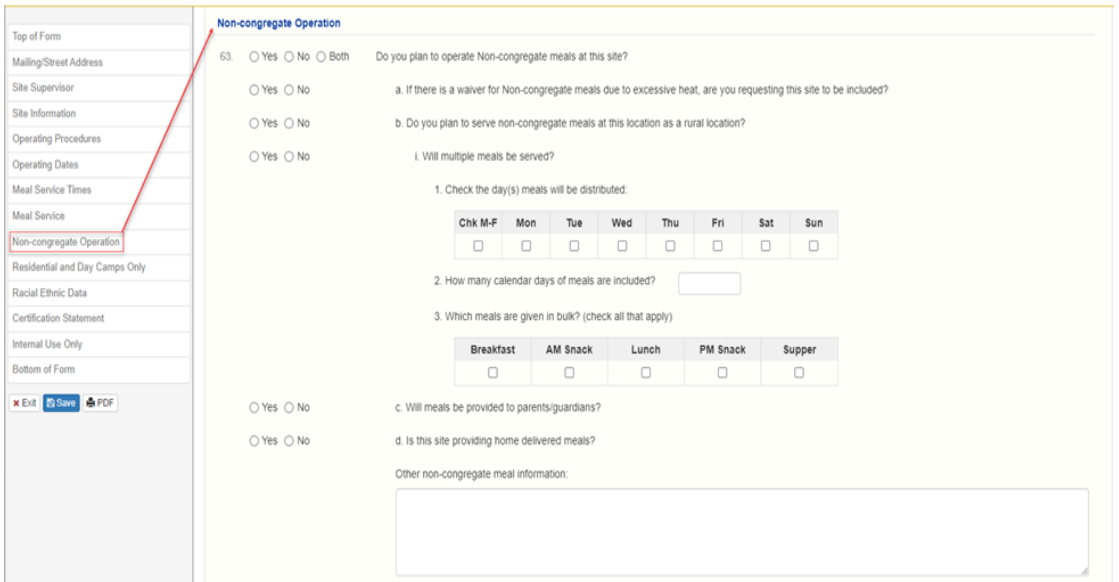

**Meal Time Waivers** are waivers you can request for individual sites if the meal service time is outside of your regularly allowed time due to an unanticipated event. For example: The bus was late due to a flat tire so breakfast was served late on (give date). These requests must be entered the day of the late meal service.

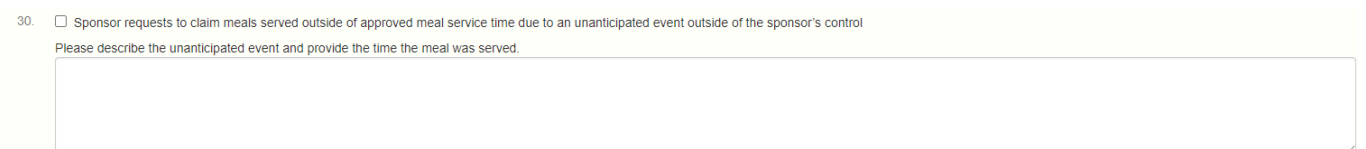

**Residential and Day Camps Only** – If you have selected Residential Camps under #10, Site Eligibility Type, then you will need to complete this section. If you have different camp sessions throughout the summer with different children, please enter the begin and end date of each session. To add more sessions, please click on the Add Sessions box.

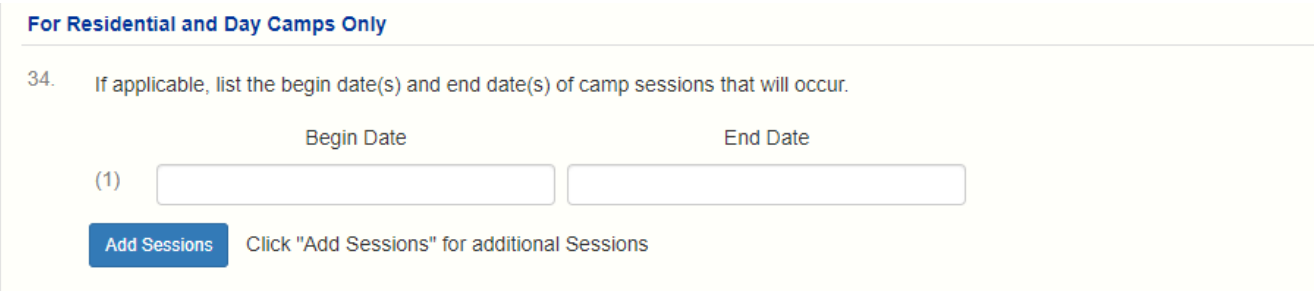

**Field Trips and Off Site Meals Only** – Fill out the field trip section for each field trip that will be taken that includes any meals that will be eaten off site. This will need to be completed and approved before the date of the field trip. To add more lines, click on the Add Trips button.

If the meal will be served at an unapproved time, please indicate the meal time in the box. If not all site attendees will be on the field trip and the site will remain open, you must indicate in the box which group or grade will be attending the field trip.

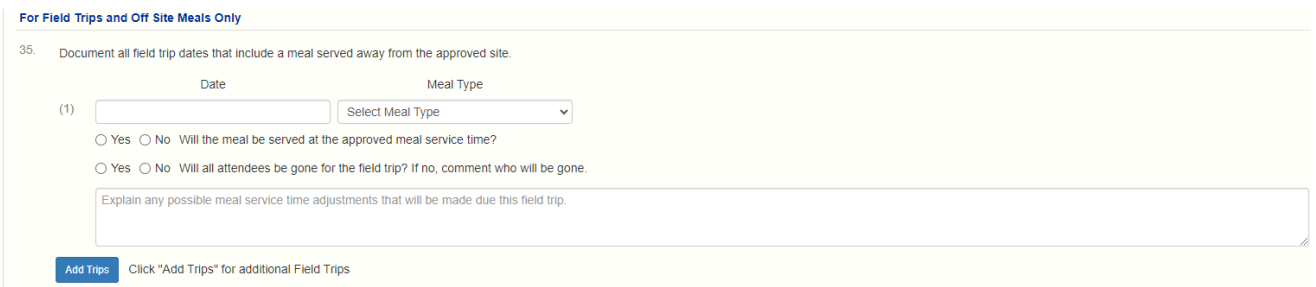

#### **Ethnicity and Race Data**

Sponsors are required to collect ethnicity and race data once a year for the SFSP. The data must come from self-identification and self-reporting. An SFSP site may use in the Beneficiary Data Survey at this link: [https://health.mo.gov/living/dnhs\\_pdfs/580-](https://health.mo.gov/living/dnhs_pdfs/580-2464s(8-2022).pdf) [2464s\(8-2022\).pdf](https://health.mo.gov/living/dnhs_pdfs/580-2464s(8-2022).pdf) to gather the required ethnic and racial data.

If this is a first year site, you can use census data from the internet to deterimine the average ethnicity and race for the area.

In the application, line 36 should equal 100% and line 37 should equal 100%. The data you are entering is specific to this site location.

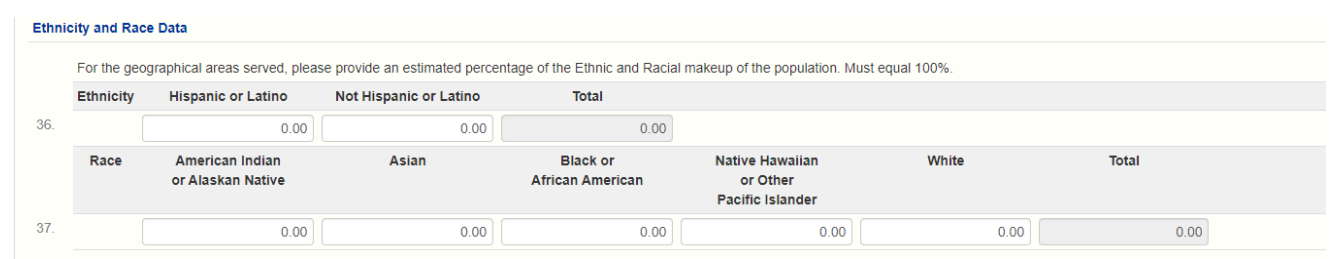

Each site application must be certified. Check the **Certification** box and click **Save**.

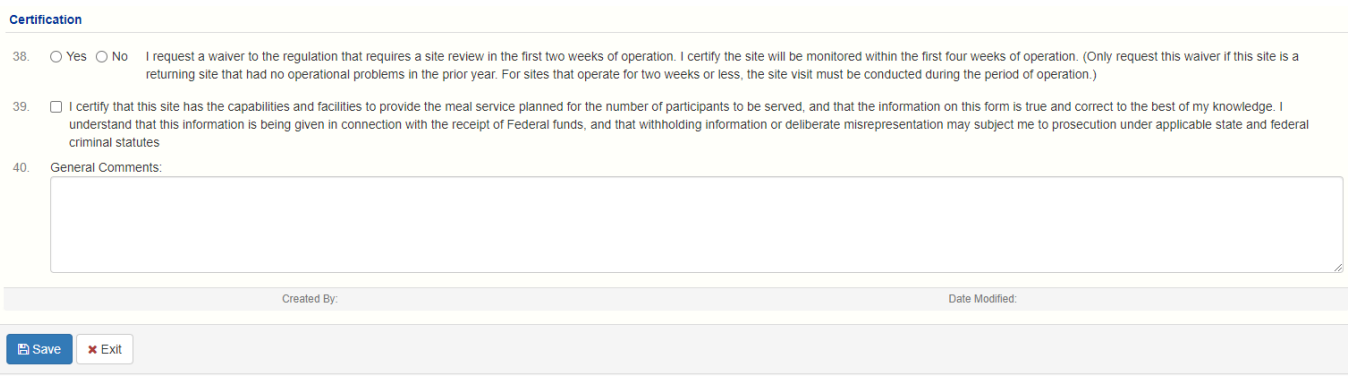

If there is a **Site Information Sheet** error(s), it will be highlighted. Return to the **Site Information Sheet**, correct the errors, and click **Save**.

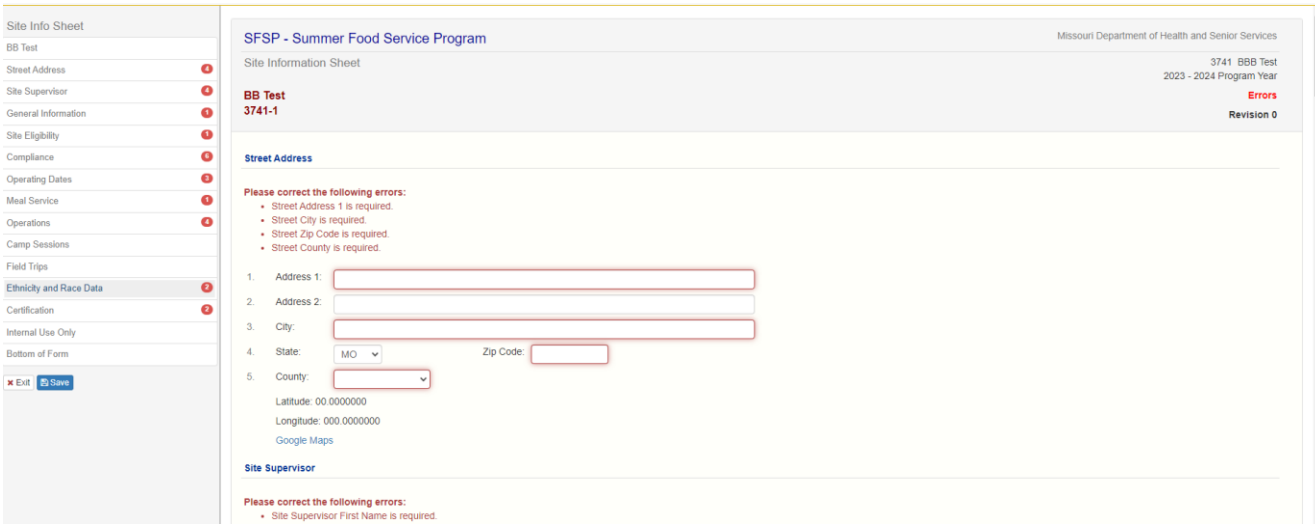

If there are no errors or if you have corrected all errors, you will see a **Post Confirmation** message that indicates the **Site Information Sheet** is in **Pending Submission** status.

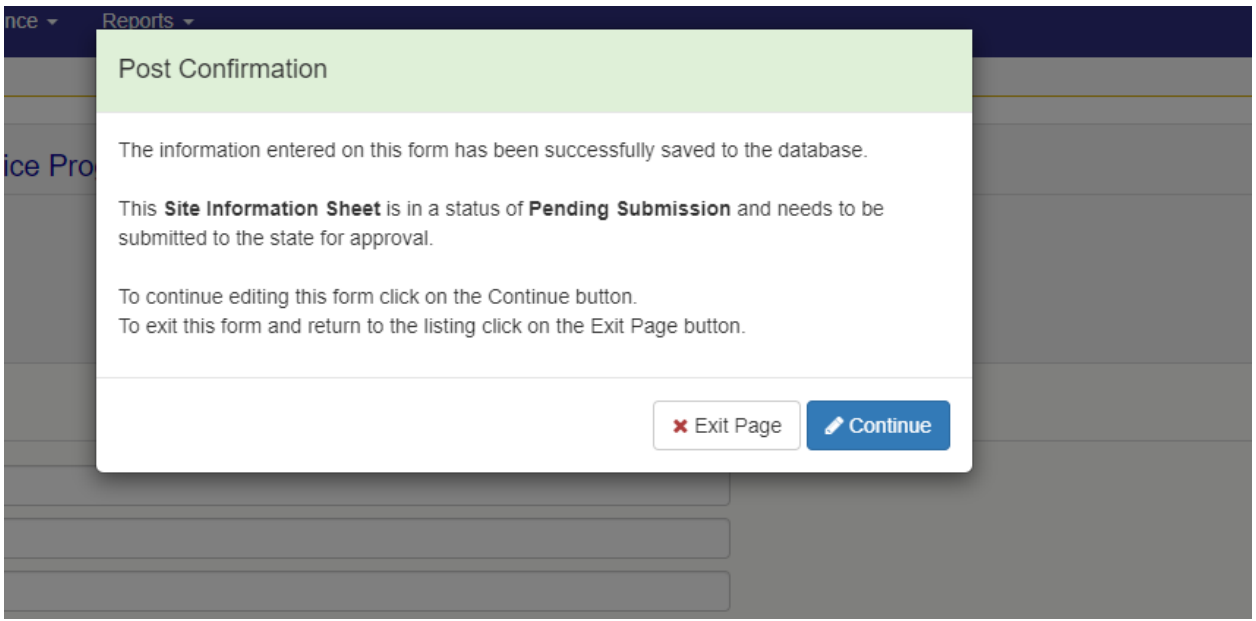

Click **Exit Page** to return to the **Sponsor Summary** sheet.

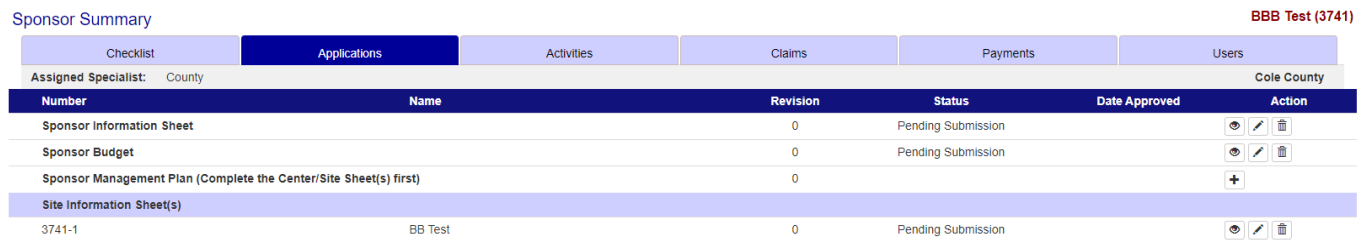

Repeat the above steps for each additional site.

**Sponsor Management Plan** – This will need to be completed after all the site information sheets have been completed.

\*Per USDA, all sponsors are required to complete a Management Plan.

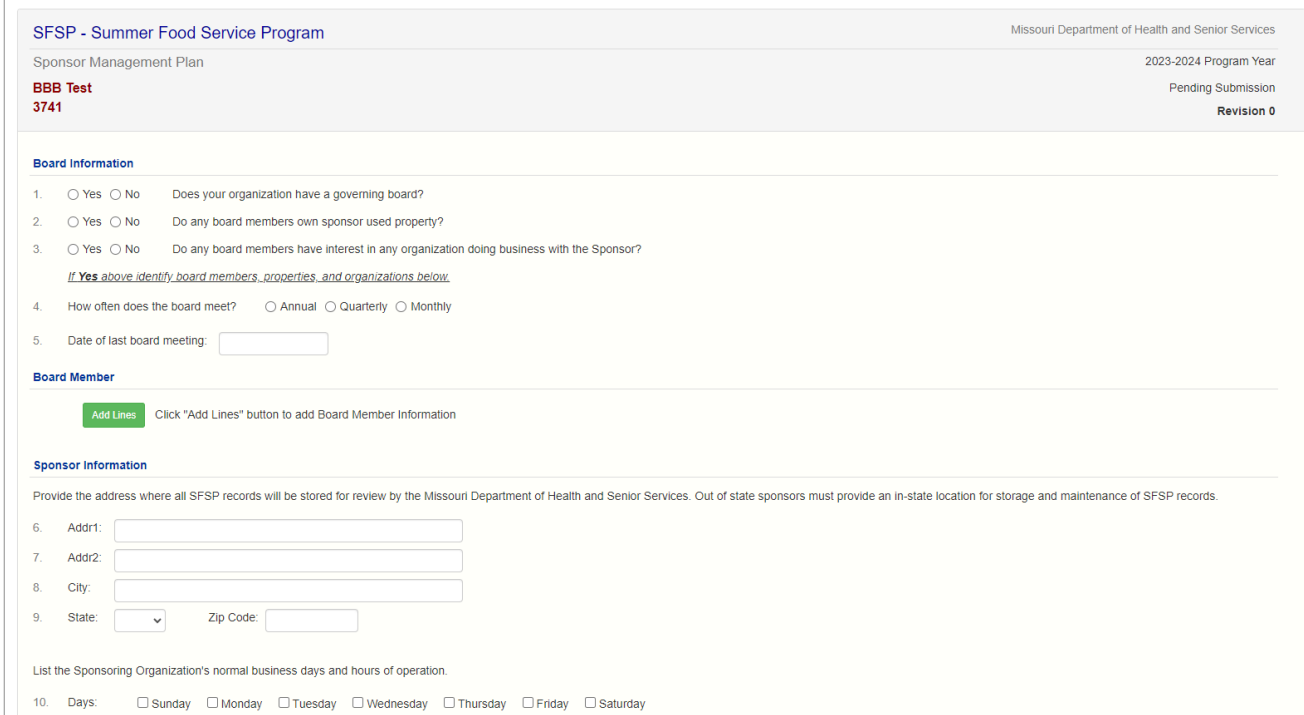

Staffing Plan – Please list the names of staff and hours per month in this section. \*Please note that the Monitor SFSP Sites individual cannot be the same person that is listed as Site Supervisor on the Site Information Sheet.

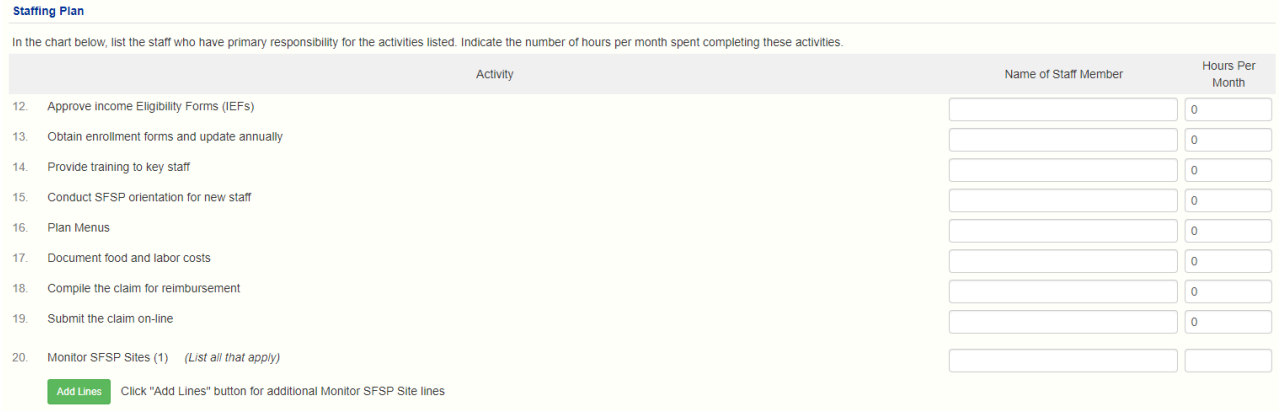

**Certification** – Please read these questions as statements and answer them as True (yes) and False (no) and answer accordingly.

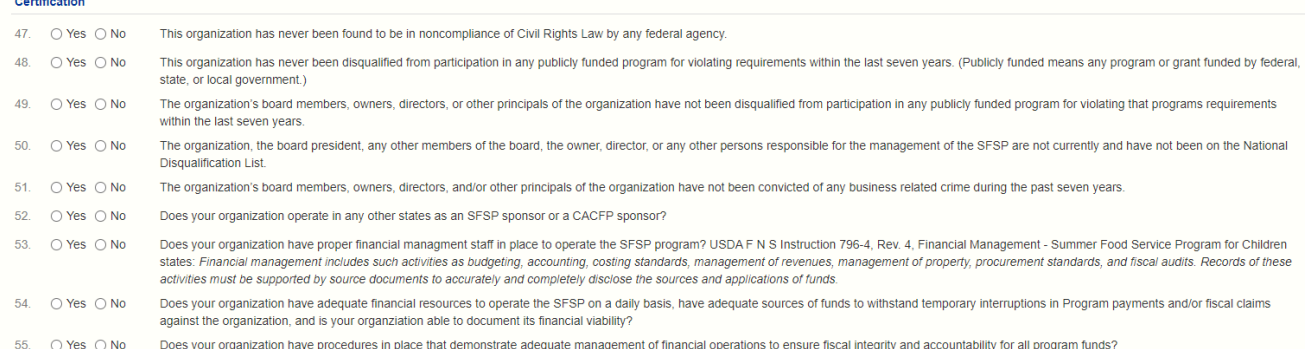

Once the **Sponsor Information Sheet**, the **Sponsor Budget**, and the **Site Information Sheets** for each site have been completed and are in **Pending Submission** status, you must update the Checklist tab.

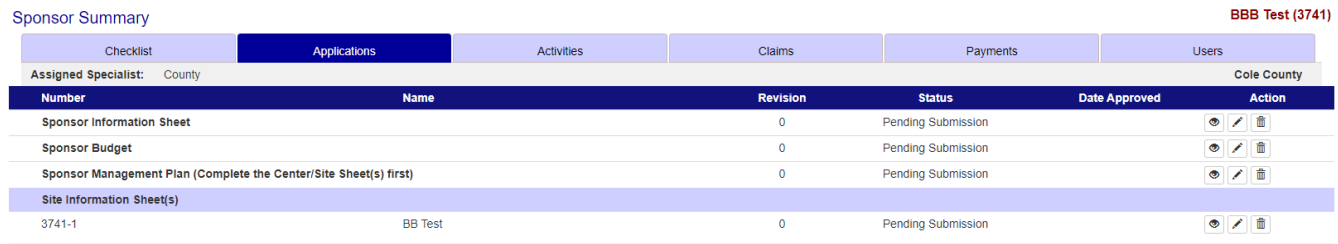

### **Checklist Tab**

From the **Sponsor Summary** page select the **Checklist** tab.

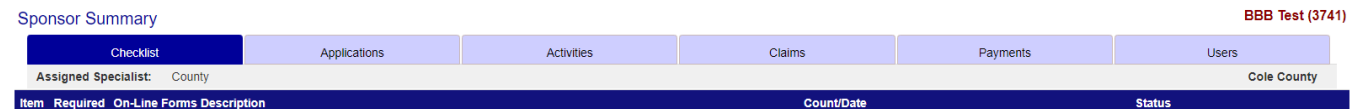

Once you select the **Checklist** tab you will be able to verify that all on-line forms in the **On-Line Forms Description** section are in **Pending Submission** status.

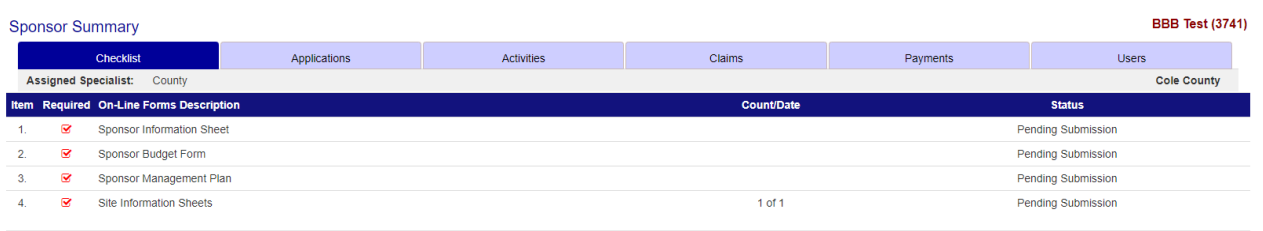

**Off-Line Forms Description** - Any **Item** with a red check mark must be completed and the date entered in the date sent column. Documents can be directly uploaded into the Checklist tab. Under **Action,** you can click on the blue box with the upward white arrow

and upload the document. Once the document is uploaded, then it will automatically enter the date sent. \*Note – the information you are uploading for the specific item we are requesting, will need to be all in one document.

If you are emailing the Off-Line Forms to DHSS, you will need to enter the date submitted by email for each **Item** with a red check mark in the **Off-Line Forms Description** section, click on the **pencil in the blue box** at the bottom.

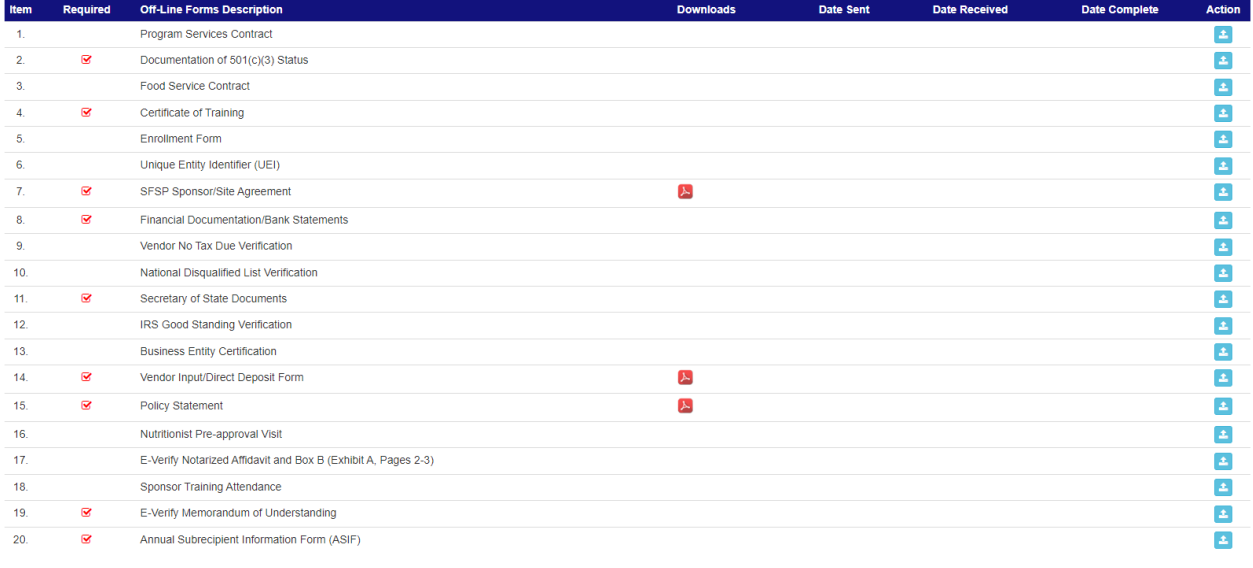

Enter Dates for Off-Line Forms

#### Enter Dates for Off-Line Forms  $\bullet$

Once you click **on the pencil**, text boxes will appear for you to enter the dates for each **Item** listed. Once you have the date entered under the Date Sent column, then hit **Save.**

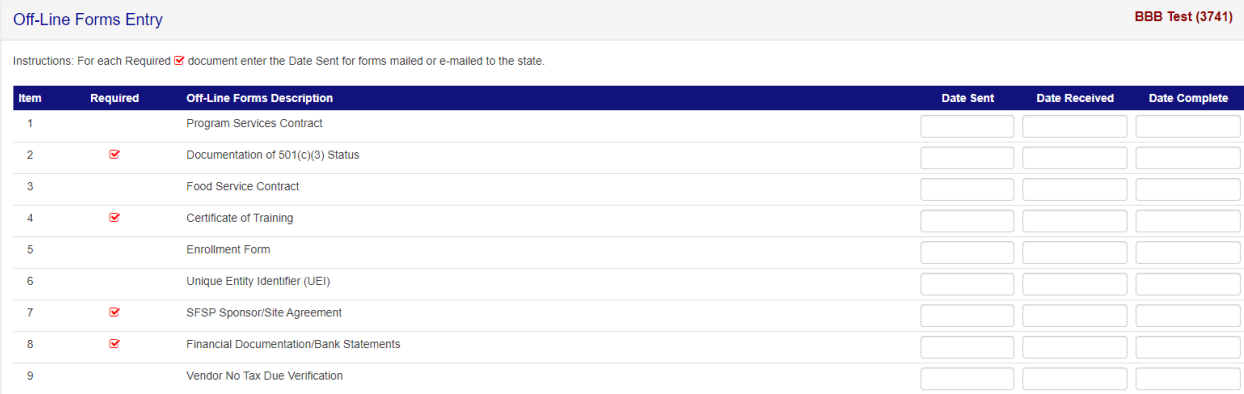

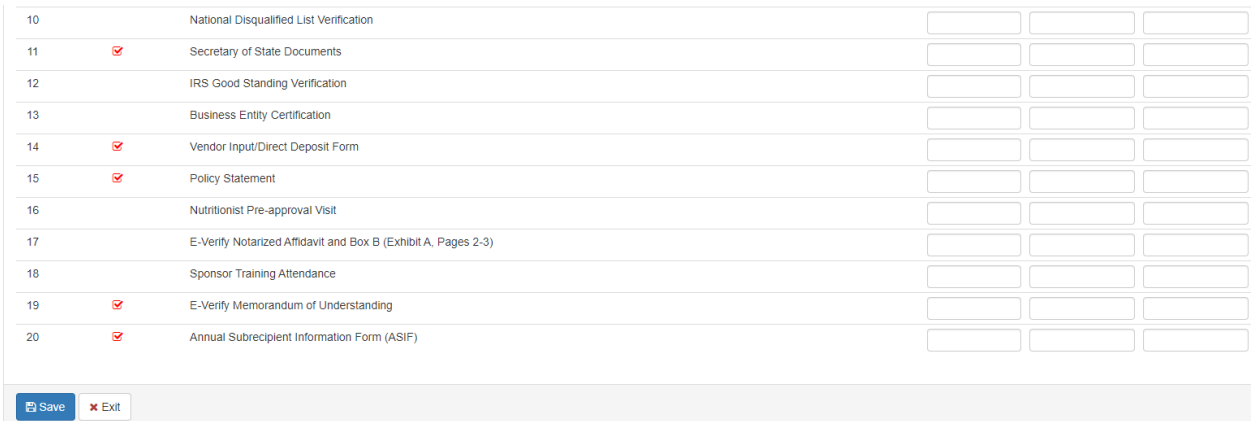

#### **Food Service Contract**

All SFSP Sponsors with a Food Service Management Company must submit a copy of their current food service contract and supporting documents and any amendment to that contract.

#### **Annual Subrecipient Information Form (ASIF)**

All SFSP Sponsors are required to complete the ASIF annually to be eligible to participate in the program. The form can be accessed on the Department of Health and Senior Services home page at<https://health.mo.gov/information/asif/index.php> .

Once all items with the Red Check mark have been completed by either uploading or emailing the documents to DHSS, you will need to click on the blue box with the upward white arrow to submit your application to the state for approval.

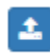

4. Submit all forms to the State for Approval

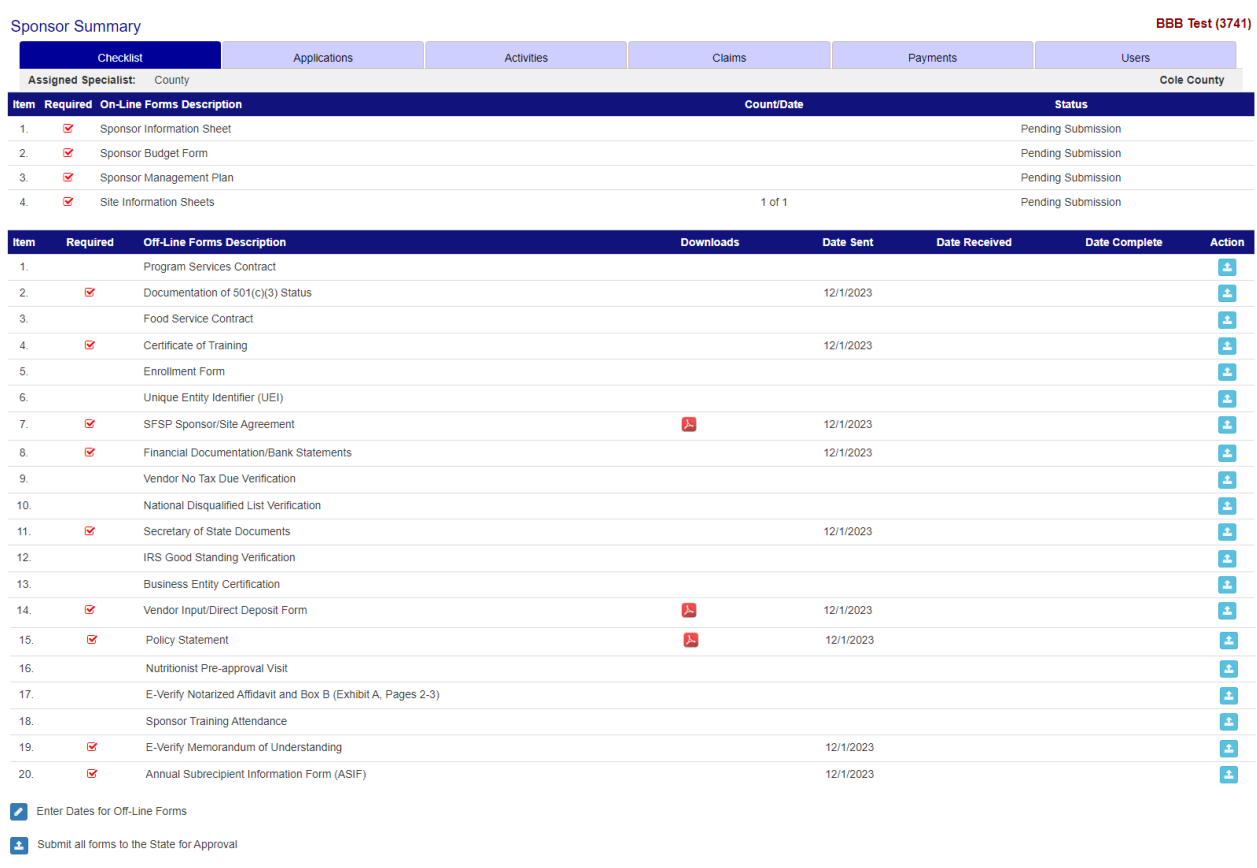

This will put all of your information in Pending Approval. This will submit all information to DHSS and will be indicated with **Pending Approval** listed in the **Status** column. Your application has now been properly submitted to the state for review.

Please note that if you have not put a date or have not completed any of the items that have a Red Check mark, you will not be able to put your information in Pending Approval. Please review your information and resubmit.

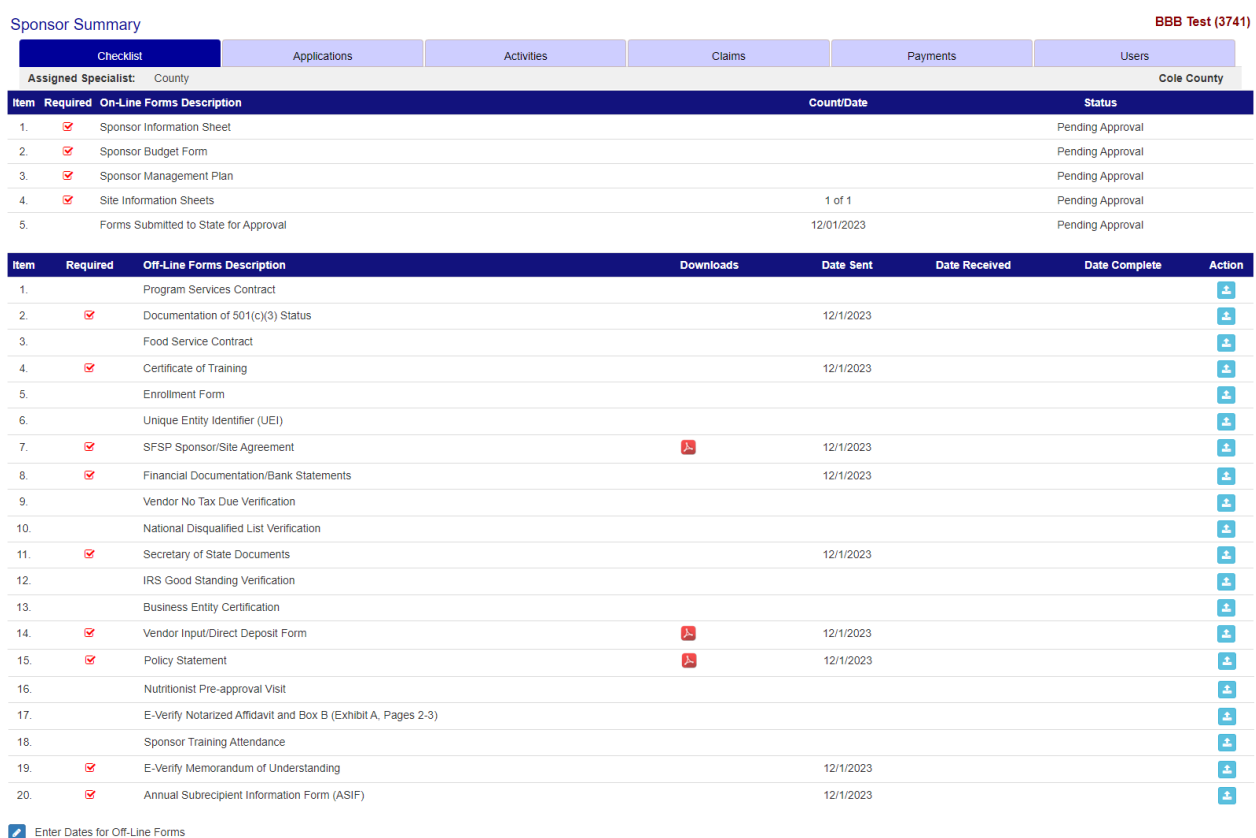

Please check the **Sponsor Summary** page in CNPWeb frequently to review your application status. When the status indicates **Approved**, your application has been approved by DHSS.

Once you are approved, please login to the system and verify all your information, for example the meals, mealtimes and field trips. If they are not correct, please correct them and put your information in Pending Approval so they can be reviewed and approved by the state.

To make any corrections or to update any of the information on any of the online forms, please go into the appropriate form and click on the pencil under Action and then please make your updates. When the updates are completed scroll to the bottom of the page.

For the Sponsor Information Sheet and the Site Information Sheets, under Certification and you will need to check mark the I certify question and then check mark the box under General comments that says, Data entry is complete and ready for State Agency approval.

For the Budget and Management Plan, at the bottom of the page check mark the box that says, Data entry is complete and ready for State Agency approval.

Once you check mark the box it should put your information in Pending Approval. If your information does not say pending approval, the state will not be able to approve it. Please go back and read the above instructions to get it in pending approval.

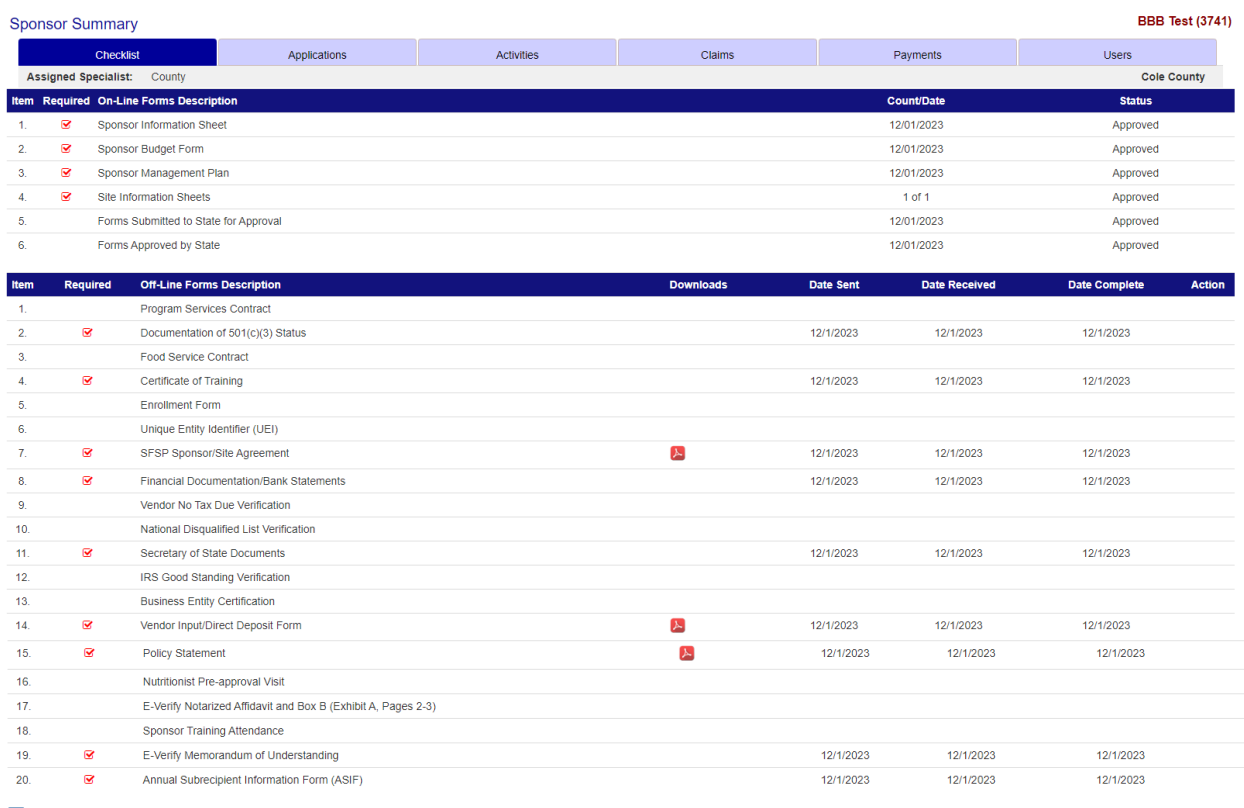

Enter Dates for Off-Line Forms

# Tips for Navigating the Web-Based System

- 1. Do not use Internet Explorer's **Back** button. Use the menu in CNPWeb in the blue section at the top left of the screen, or use the "breadcrumb trail" under the blue bar to navigate from screen to screen.
- 2. Each time you submit the **Site Information Sheet** or a claim, even if it has errors, it is saved on the server and will be there if you need to logoff and come back to complete at a later time.
- 3. Use the tab key to navigate from field to field or use your mouse to point and click into the field you want to complete. Try not to use the **Enter** key. If you do, the **Site Information Sheet** or the claim will submit in an error status.
- 4. If you are in **View** mode, changes will not be saved. If you want to make changes, make sure you click on **Edit** or **Revise**.
- 5. Claim revisions are filed after the original claim or a previous revision is in **Paid** status.

# User Notes

- 1. Click the **Users** tab to view individuals who have access to submit application and claim information for your organization.
- 2. Inform the DHSS staff immediately if an individual with access to CNPWeb is leaving your organization. Their access to the system will be removed.
- 3. Submit a Network User Access Request form to request CNPWeb access for new employees. This form can be found at [www.health.mo.gov/sfsp](http://www.health.mo.gov/sfsp) under Applications and Forms. Please note that FSMC staff cannot have access to the system.
- **4. User IDs and passwords are assigned to individuals only and may not be shared.**